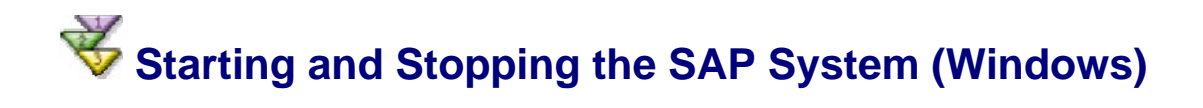

You use this procedure to start and stop the SAP system after the installation. You can use the SAP Management Console or the SAP NetWeaver Developer Studio to start and stop the SAP system.

You have to start the following components:

- Database (SAP DB)
- Central Services (Enqueue Service and Message Service)
- J2EE instance
- Software Deployment Manager (SDM)

# **Starting the SAP System using the SAP Management Console**

## **Prerequisites**

You have administrator rights on the SAP system host.

## **Procedure**

1. On the SAP system host, choose *Start* → *Programs* → *SAP Management Console*.

You get the following window:

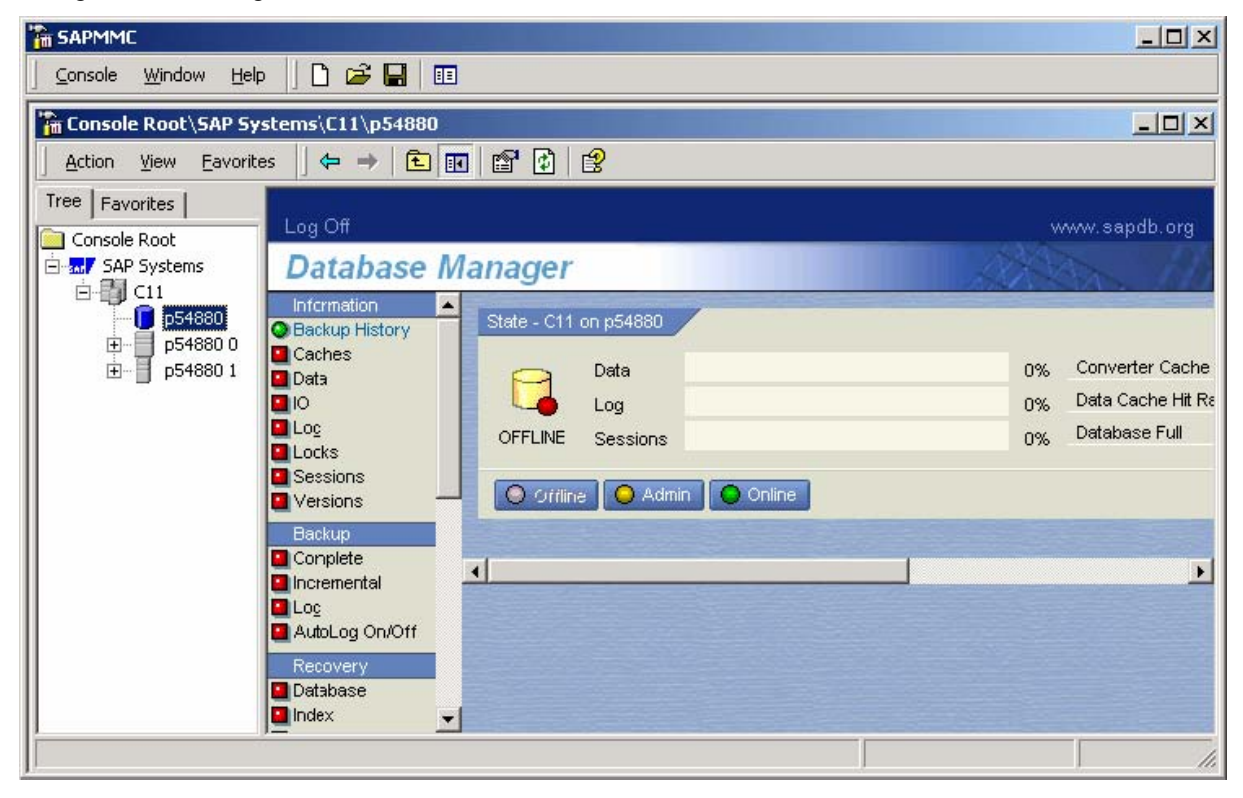

2. Right-click the SAP system node (C11 in this example) in the left-hand panel and choose *Start*.

The SAP DB, the Central Services and the SAP J2EE instance start.

 $\mathcal{D}% _{M_{1},M_{2}}^{\alpha,\beta}(\theta;\theta)=\mathcal{P}_{M_{1},M_{2}}^{\alpha,\beta}(\theta;\theta)$ 

You can start only the SAP DB as follows:

Select the database node.

In the right-hand panel, the Database Manager is displayed.

In the Database Manager, choose *Online*.

The database status changes to online (green color).

When the processes are running, you see the following screen:

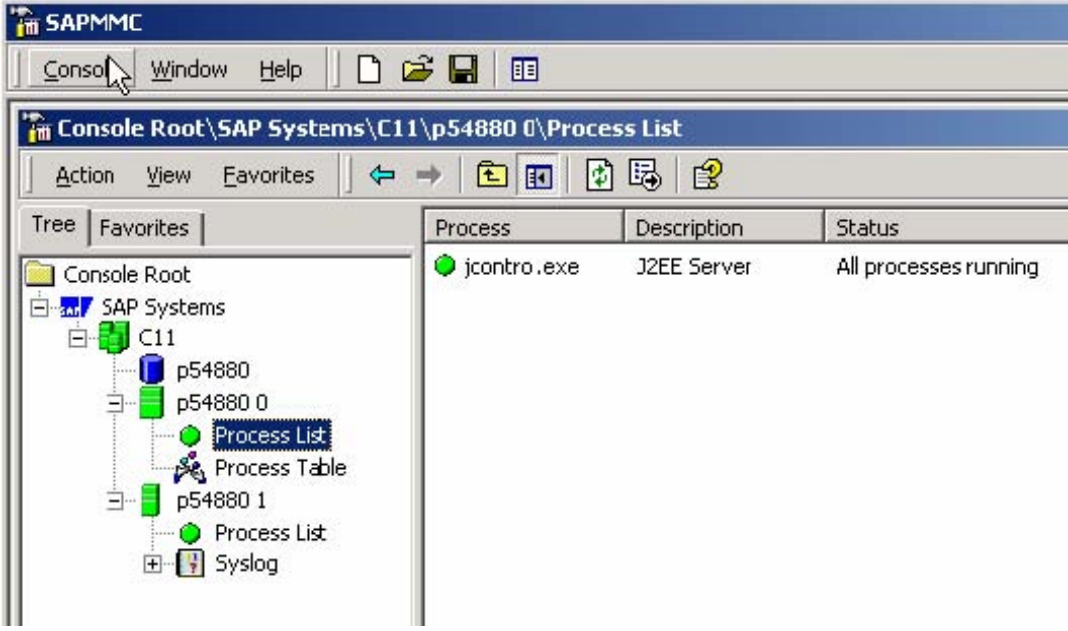

### **Monitoring the Status**

To display the status of all processes, choose the *process list* subnode of the required node in the left-hand panel.

The JControl process starts the dispatcher and the server. To display the dispatcher and server status, choose *Process Table*.

#### **Stopping the SAP System**

- 1. Choose *Start* → *Programs* → *SAP Management Console*.
- 2. In the left-hand panel, right-click the *SAP Systems* node and choose *Stop*.

# **Starting and Stopping the SAP System in the SAP NetWeaver Developer Studio**

You can also start the SAP system from within the SAP NetWeaver Developer Studio.

# **Prerequisites**

The SAP DB is running and online. You can start it using the SAP Management Console (see above) or the SAP Database Manager.

## **Procedure**

- 1. Choose *Window* → *Preferences* → *SAP J2EE Engine*.
- 2. Select the option *SAP J2EE engine is installed on local host* and choose *Browse*.

You see the system ID of the installed SAP system (e.g. C11).

- 3. Select the system and choose *OK* two times.
- 4. In the top menu, choose *Window* → *Show View* → *Other* → *J2EE* → *J2EE Engine.* The *J2EE Engine* view is opened.
- 5. In the *J2EE Engine* view, right-click the *Local engine* node and choose *Start local engine*. The processes are started.
- 6. Click on the *Refresh tree* **a** icon.

In the right panel of the *J2EE Engine* view, the status of the process is displayed.

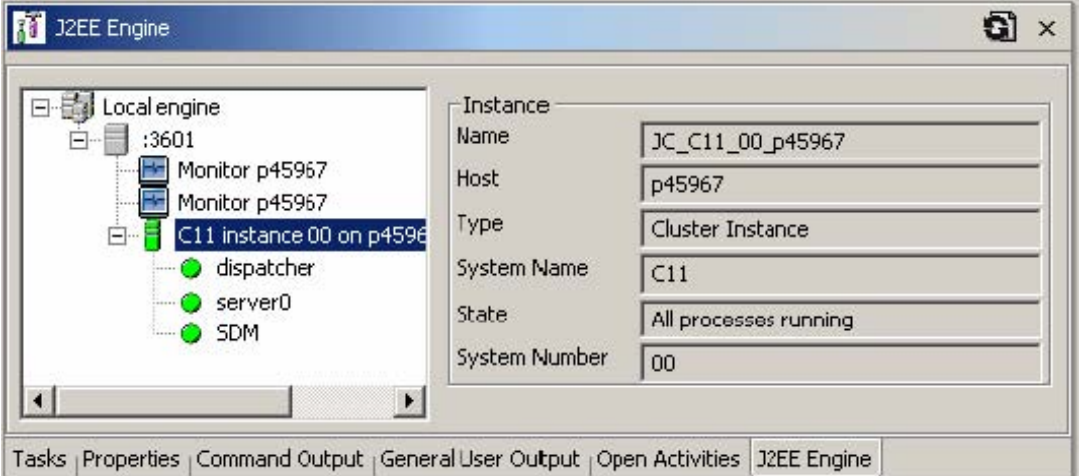

### **Password for Administrative Tools**

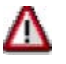

Notice that the password for system administration (Visual Administrator, Deploy Tool, etc.) is preset to **sap** (user administrator).